## **KinderConnect – Unlock an Operator Account**

Occasionally, an **Operator** might make a mistake during the authenticating process while logging into KinderConnect and lock his/her account. In that case, the **Operator** should contact the Program System Owner or the TAP Support Center. Only users with the required permissions can unlock an **Operator**. To unlock an **Operator**:

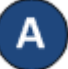

Locate the **Operator** by clicking **Search** under Operator. For additional details, refer to the *Operator Search* QRC.

> Operator $\sim$ Search Detail **M** Account

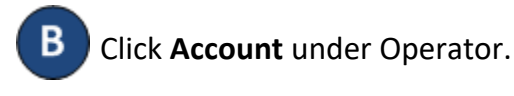

You will notice a checkmark indicating the **Operator** account is *Locked*.

## **Operator Account**

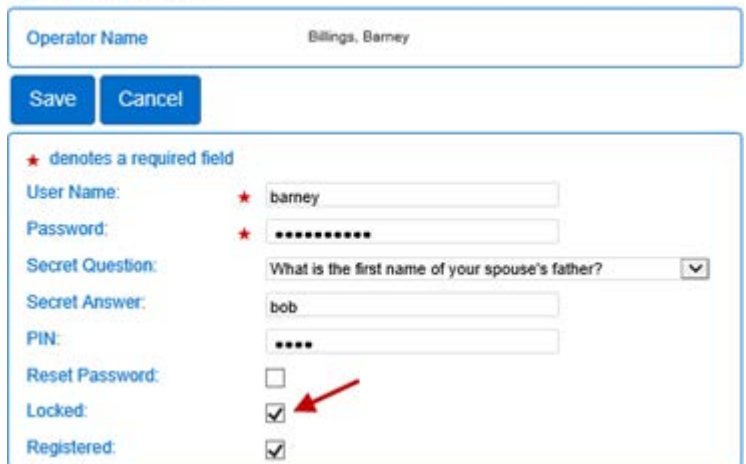

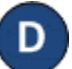

Click on the checkbox to remove the *Locked* selection.

Press **Save**. The **Operator** can now attempt to login again.

## **KinderConnect – Self Unlock Account**

An **Operator** can unlock his/her own account directly from the Login page when the system locks access due to reaching the maximum incorrect login attempts. If the email address is on record:

After an unsuccessful login attempt to KinderConnect, a message displays indicating that the operators account is locked. Press **Unlock Account**.

- B When KinderConnect prompts the **Operator** for the answer to his/her secret question, type in the answer and press **Validate Secret Question**. If you do not know the answer to your secret question, please contact TAP Support for further assistance.
- Upon successful validation of the **Secret Question,** the system issues a message informing you that an email has been sent to the email address on record for the account. Open the email and click on the link provided.
- 

The **Reset Password** page displays. Enter your new password as instructed, then re-enter the new password to verify.

- Select the **Secret Question** and enter the corresponding **Secret Answer**.
- Press **Reset Password**. The **Operator** can now attempt to Login again.

Note: All passwords will automatically expire every 90 days and will require to be reset.